# **How To: CITI Registration and Affiliation**

## *North Texas Regional IRB*

#### **Step 1:** Go to [https://www.citiprogram.org](https://www.citiprogram.org/)

Then select *Register* OR *Log In* (if you already have an account) in the top right corner of the page.

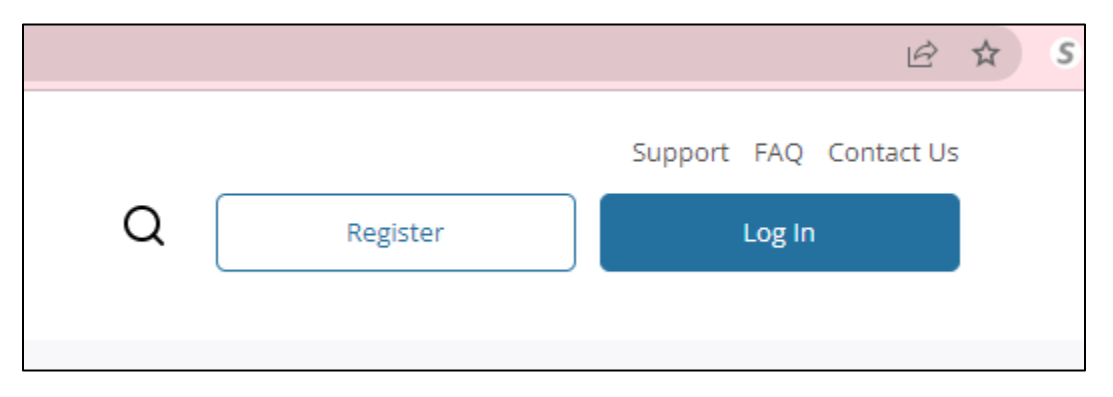

*If you already have an account with CITI, you can log into your account, go to the My Courses tab, then select Add Affiliation under the Institutional Courses section:*

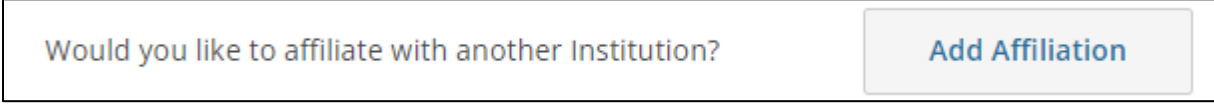

**Step 2:** In the *Organization Affiliation* text bow, begin typing "North Texas" and then select *North Texas Regional IRB*.

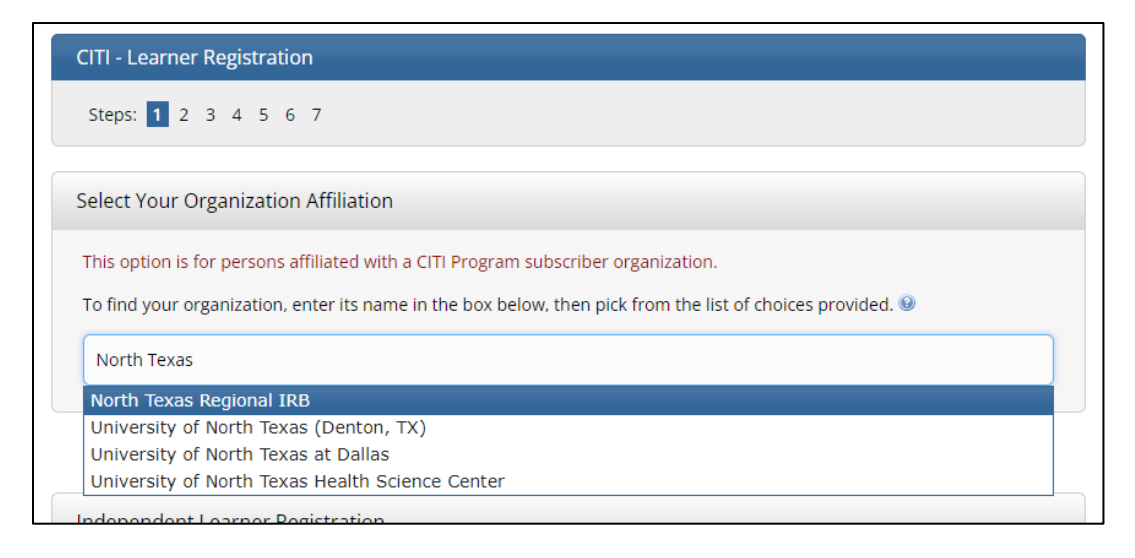

## **Step 3:** Check the boxes to agree to CITI's terms and then affirm that you are affiliated with the NTR IRB. Then click *Create a CITI Program account*.

North Texas Regional IRB only allows the use of a CITI Program username/password for access. You will create this username and password in step 2 of registration. ■ I AGREE to the Terms of Service and Privacy Policy for accessing CITI Program materials. I affirm that I am an affiliate of North Texas Regional IRB. **Create a CITI Program account** 

#### **Step 4:** Complete *Learner Registration* steps 2 through 4.

### **Step 5:** In *Learner Registration* step 5, select if you need Continuing Education credits.

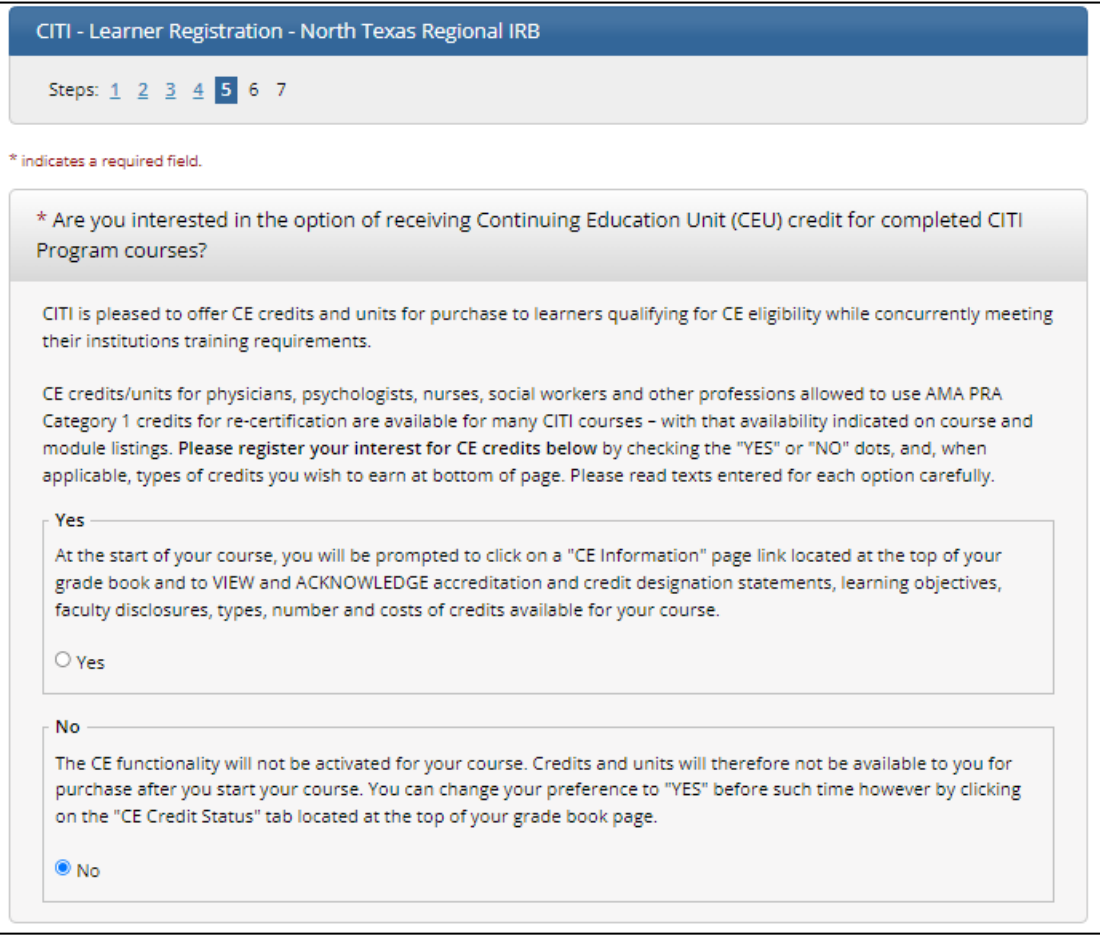

*PLEASE NOTE: CE Credits are NOT free, and will require payment from you. If you do not need CE credits, check NO.*

#### **Step 6:** Complete *Learner Registration* step 6 and click *Continue To Step 7*.

**Step 7:** In this step, select the necessary course(s) and then click *Complete Registration*.

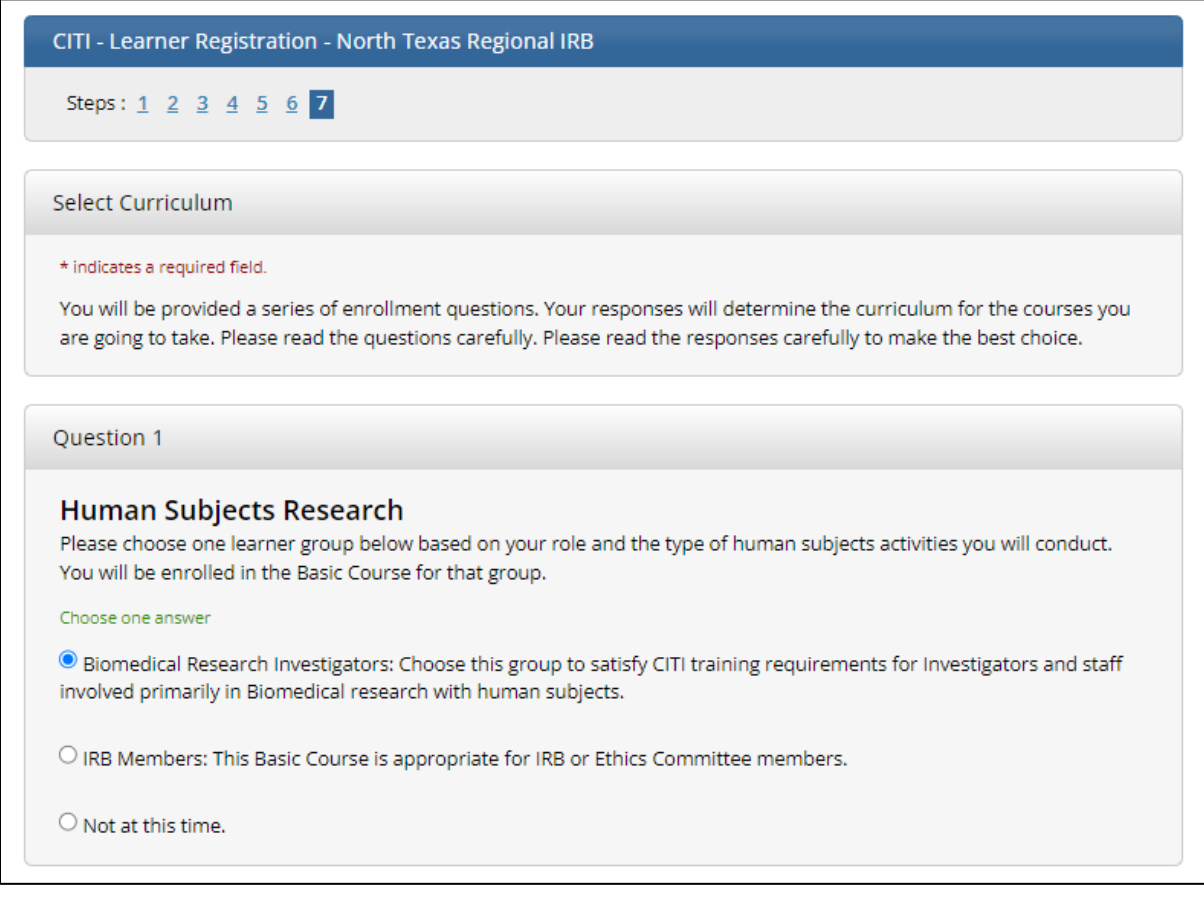

*Note: You can add other courses later at any time.* 

#### **Step 8:** Click the *Finalize Registration* button.

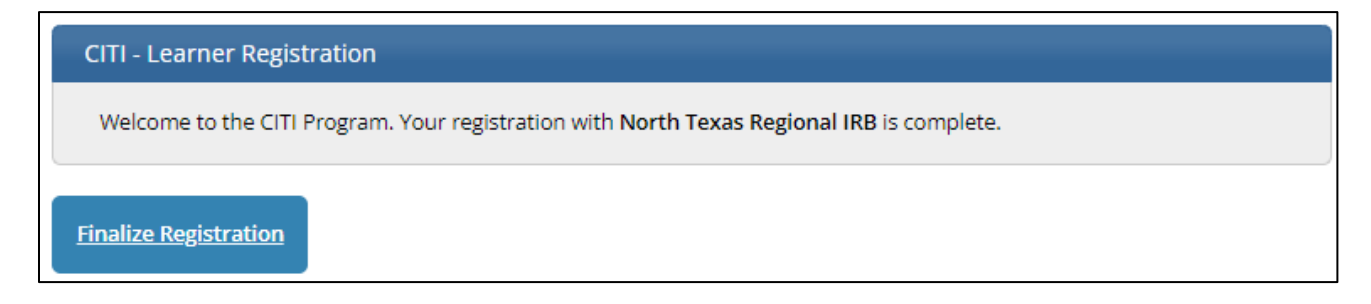

**Step 9:** Next, under *Institutional Courses*, click *View Courses* next to your *North Texas Regional IRB* affiliation.

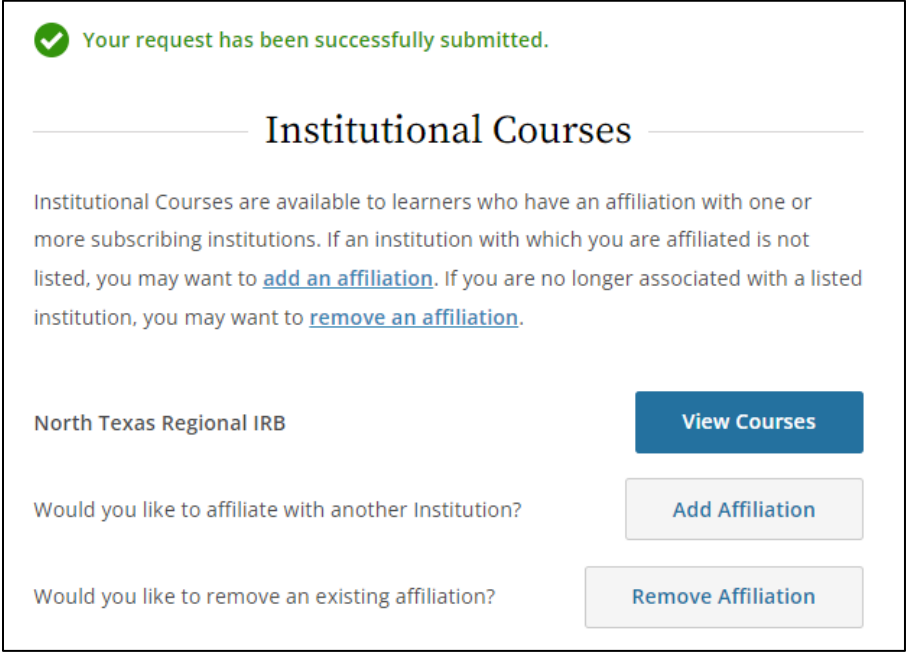

**Step 10:** You can now complete the courses that are in the *Courses Ready to Begin* section of your CITI account.

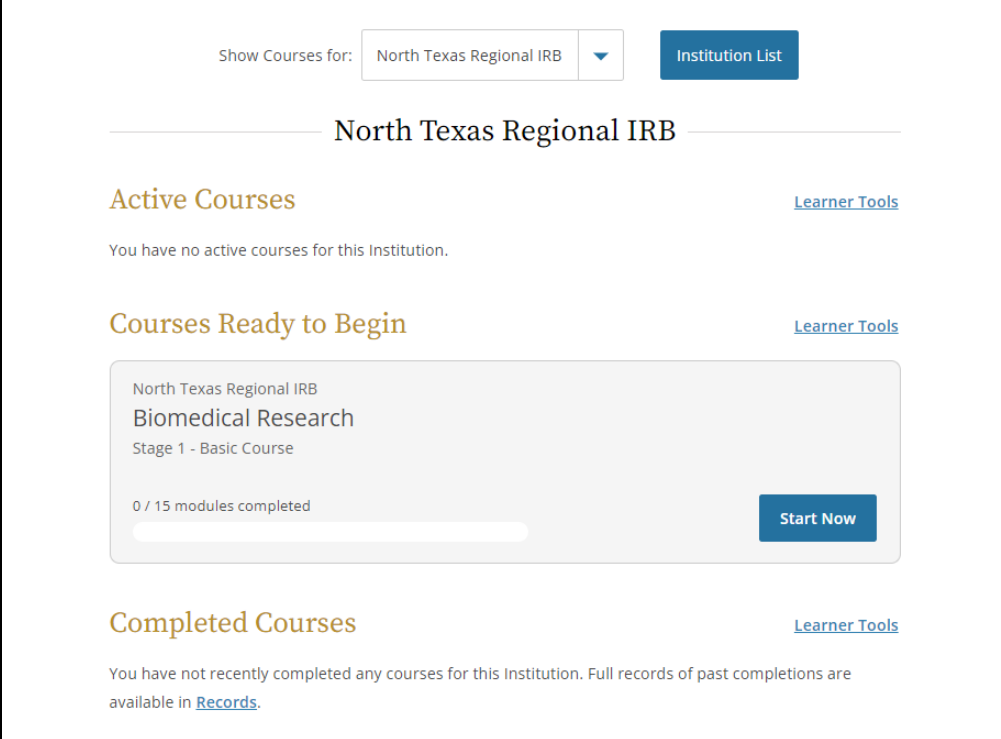

**Step 11:** After clicking the *Start Now* button on a course, you will need to click the box to agree to CITI's Terms of Service, and then click *Submit*.

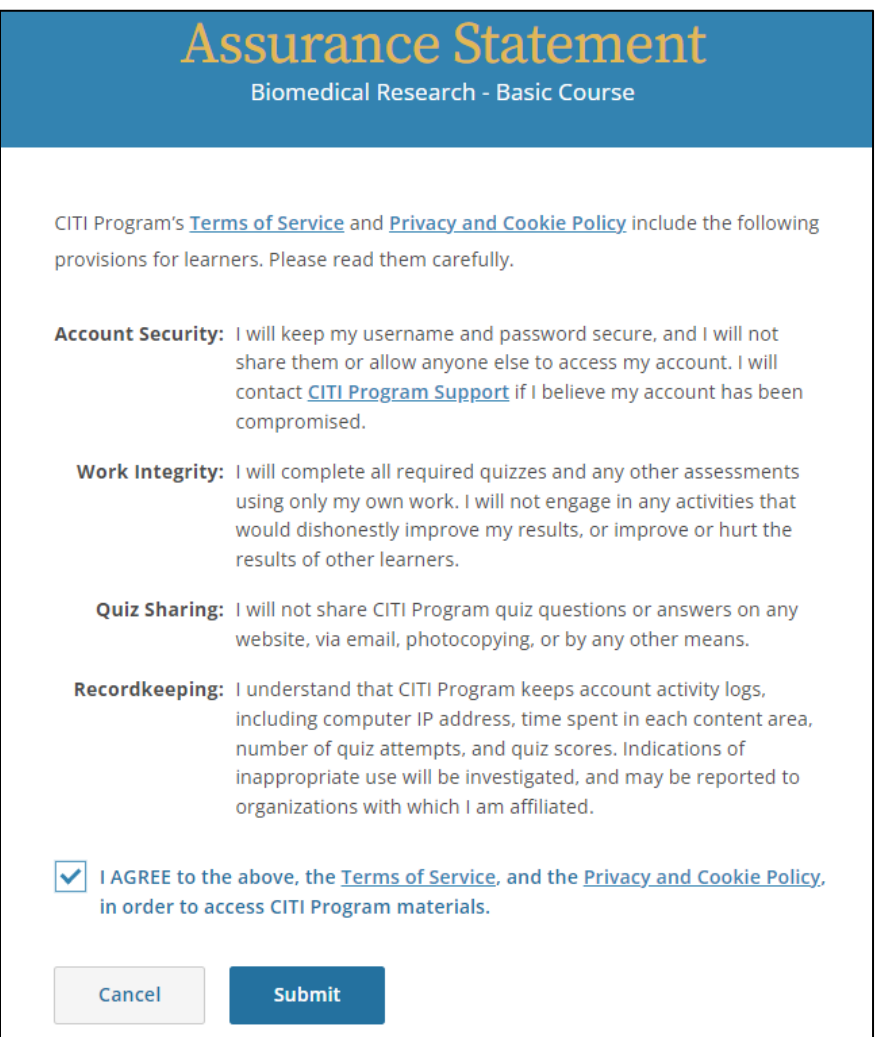

*Click on the Start button for each module to complete it. You may complete the training at your own pace. Make sure to remember your username and password so you can log back into CITI.*

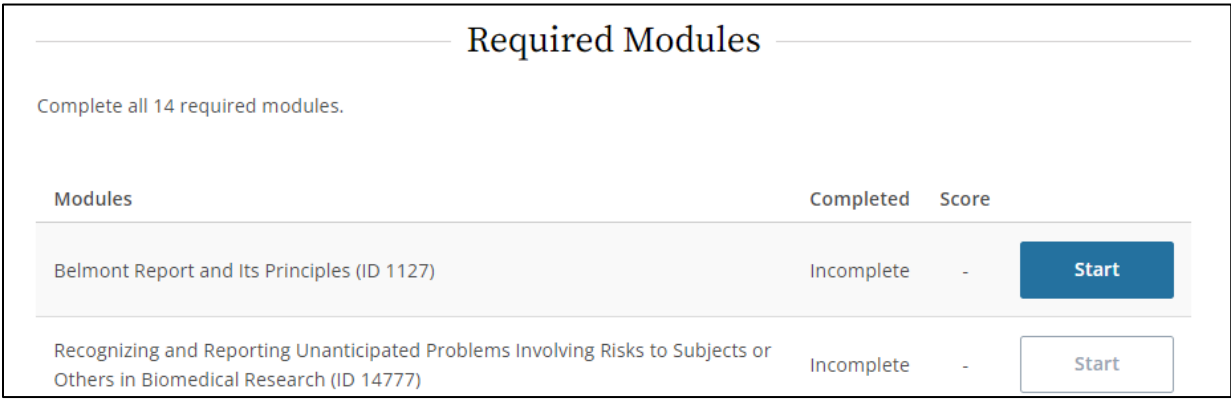